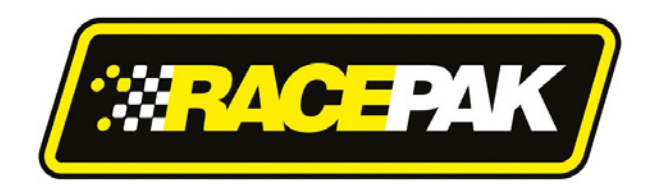

# **Part Number: 230-VM-EFIUCAN**

# **[Universal CAN ECU Interface Module](https://www.carid.com/custom-gauges.html)**

**IMPORTANT:** Available channels will vary by ECU type. Please consult the table below to confirm your ECU is supported by the Universal CAN ECU module. See included chart for list of available channels from each ECU. List may vary slightly as interfaces are sometimes being updated with information from ECU manufacturer.

Refer to the EFI Interface programming instructions on Page 2 of these instructions to properly setup the module for use with your ECU.

## **Description:**

The Universal CAN ECU interface module is used to convert the CAN bus data stream found in most new vehicles, as well as some popular aftermarket ECUs into CAN bus data that is compatible with the Racepak V-Net System. Data from the module is then available for use with the full range of Racepak V-Net devices including on board displays, real time telemetry, and data logging applications. The module also provides setup capability to accommodate selection of scaling units, data logging sample rates and even custom sensor calibration. The number of data channels and sample rates depends on the make and model of ECU. Please consult your ECU manufacturer for further details and specifications.

### **Module Installation:**

The V-Net connector module can be inserted at any location in the V-Net data bus in your vehicle. Select locations where the connector module can be mounted safely. Avoid mounting near heat sources and high voltage ignition wires. The connector module must be mounted in a location that does not exceed 185°F or the module will be damaged.

## **Supported ECUs:**

Available ECU settings, selectable Pre-Programmed CAN protocols:

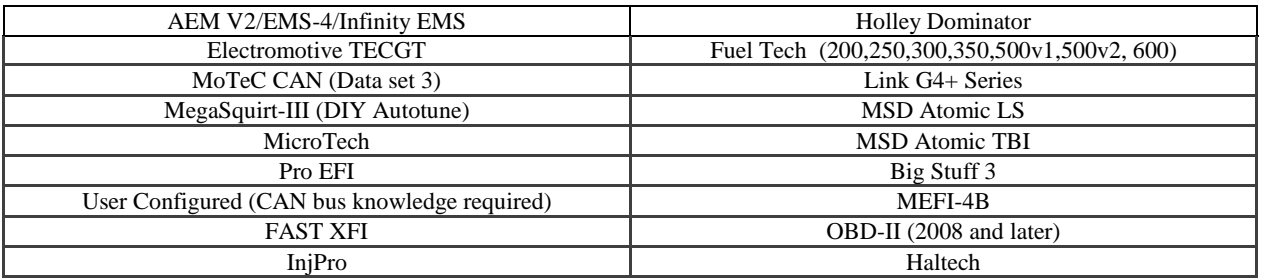

#### **Wire Connection:**

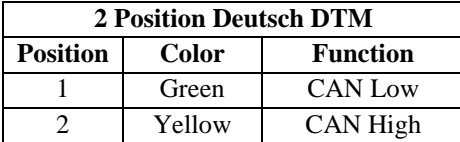

#### **Adapter harnesses available**

Although the consumer can terminate the mating Deutsch connector and connect to their ECU, adapter harnesses are available to ease installation. Mating connector is not supplied with the module, but is supplied with below adapter harnesses.

280-CA-EFICAN - Two bare wires for direct CAN interface 280-CA-EFIHOL - Holley Adaptor - includes Holley mating connector 280-CA-EFIFUEL- Fuel Tech Adaptor - includes Fuel Tech mating connector 280-CA-EFILINK- Link Adaptor - includes Link mating connector 280-CA-EFIATBI - Atomic TBI Adaptor - includes Atomic TBI mating connector 280-CA-EFIBS3 - Big Stuff 3 Adaptor - includes Big Stuff 3 mating connector 280-CA-EFIMEFI -MEFI 4B Adaptor - includes MEFI 4B mating connector 280-CA-EFIOBDII - OBDII Adaptor - includes OBDII mating connector

See included chart for list of available channels from each ECU. List may vary slightly as interfaces are sometimes being updated with information from ECU manufacturer.

#### **EFI Interface Programming**

When the connection to your EFI system is complete, you will need to activate and select your ECU within the Universal CAN Module Settings. This can be done by connecting a PC to activate through the software. Once the ECU is selected, the Car Configuration File in your PC will need to be updated. To perform this, follow the steps below;

- 1. Connect the Racepak programming cable between your PC's USB port and communication port on your Racepak data logger or dash
- 2. Open the DataLink software and select *File* from the main menu area located across the upper area of the screen
- 3. Select *Open Car Configuration* from the pull down menu.
- 4. A Select Configuration dialog window will open. A list of folders containing Configuration files will appear on the left side, while the actual Configuration files appear on the right side. Select the appropriate configuration file from this list and then click 'OK'.
- 5. Click *Edit* on the menu bar and select *Read V-NET Config*.
- 6. A dialog box (shown right) may appear asking if you wish to make this configuration the default configuration file. If this is the only Racepak system you will be programming, select the top option to make it the default. If using this PC to program more than one Racepak system, select the second box.

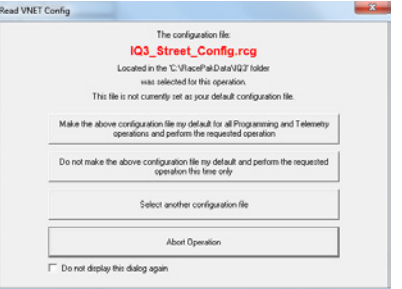

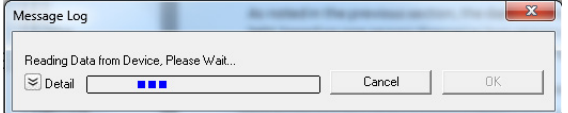

- 7. A message log will appear and should begin reading your system configuration.
- 8. When finished the message log should display \*\*\*\***DEVICES READ SUCCESSFULLY**\*\*\*\*.

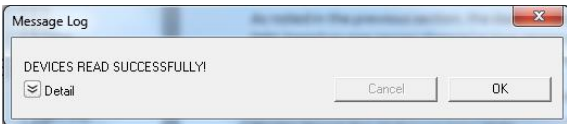

- 9. Click on the OK button.
	- a. Right click on the channel button labeled **ECU Type.**

**ECU Type** 

- b. Locate the listing ECU Type under the Custom Programming Options
- c. Click on ECU type and select your ECU from the drop down list on the right

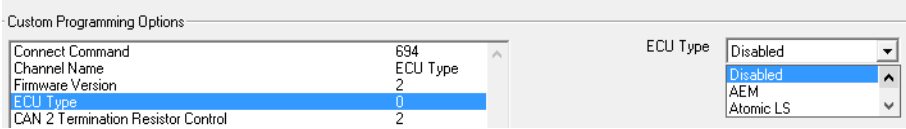

d. Select **Send Configuration**

SEND Configuration

e. Exit the VNET Input Parameters window to return to the main configuration window and repeat

the Read process after which the new ECU channels will appear

10. The channels are now readily available for display on your Racepak dash or for recording to your V-Net data logger.

If you receive an error message during the above process, turn power to the system off and then back on and repeat the send configuration process. If problems persist, check the troubleshooting section in the manual that accompanied your data logger or dash.

## **IMPORTANT INFORMATION FOR V300 AND V500 DATA LOGGERS:**

V300 Data Loggers Require Firmware Version 36 or Higher. V500 Data Loggers Require Firmware Version 53 or Higher.

If you have a V300 or V500 data logger and do not meet the minimum firmware version requirement, you will need to send your data logger to Racepak to have the firmware upgraded.

All other Racepak data loggers, including V300SD, will work with all firmware versions and do not require any firmware updates to work properly with this module.

## **Available ECU Channels**

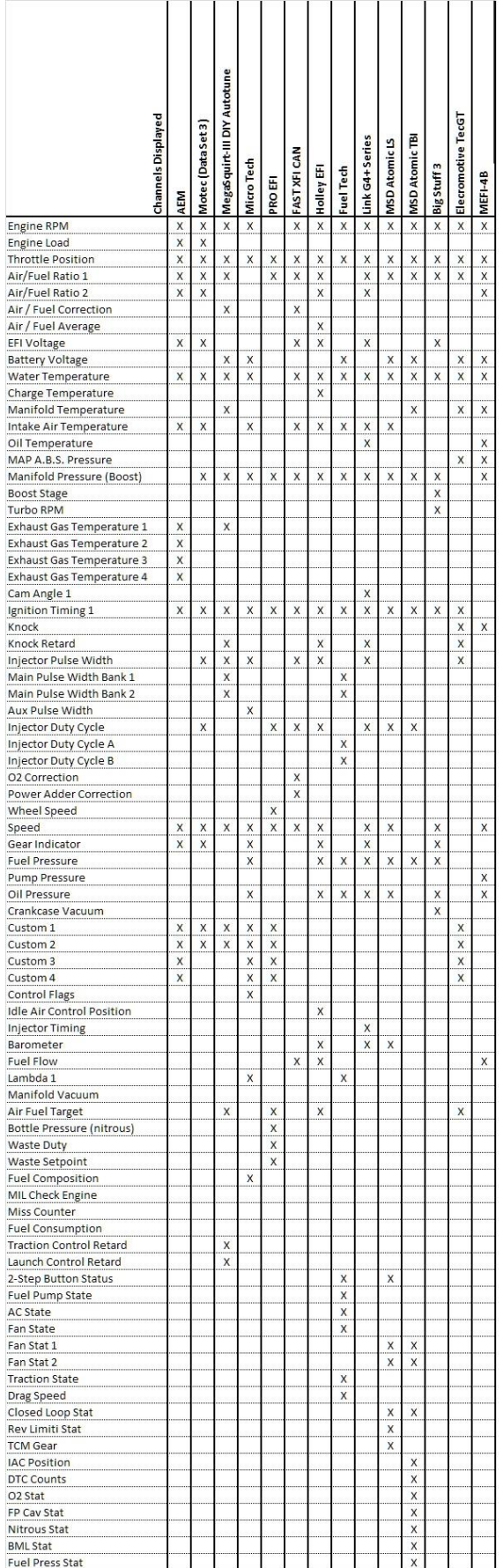